# Ledger Nano S Installeren en eerste gebruik

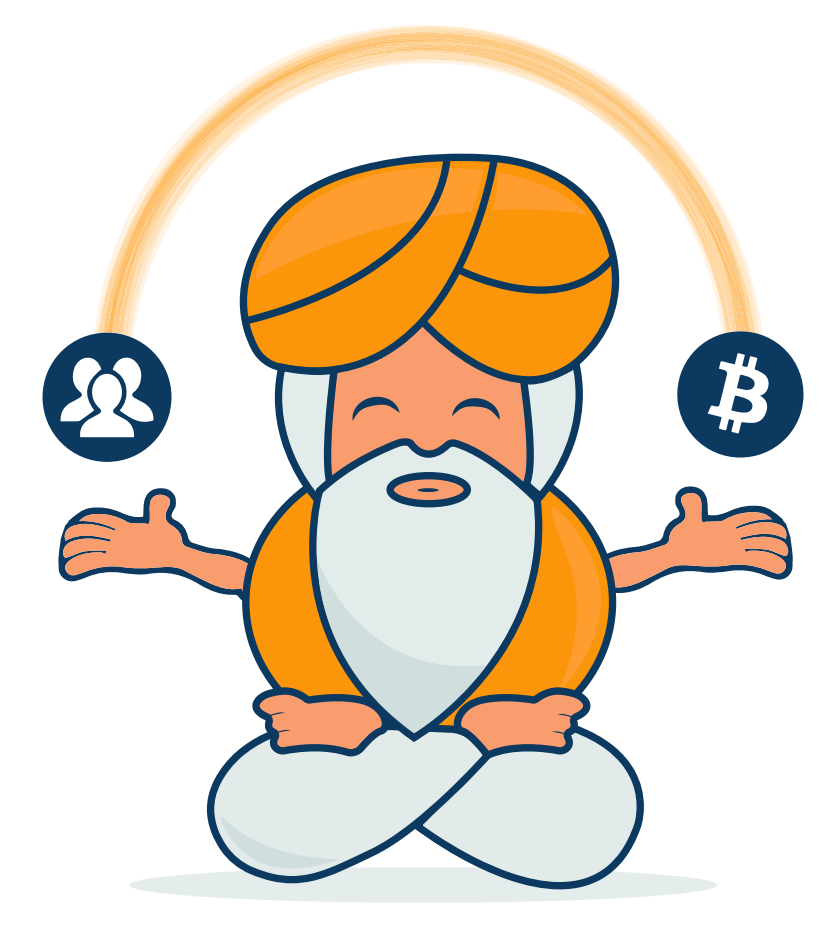

# **CRYPTOGOEROE**

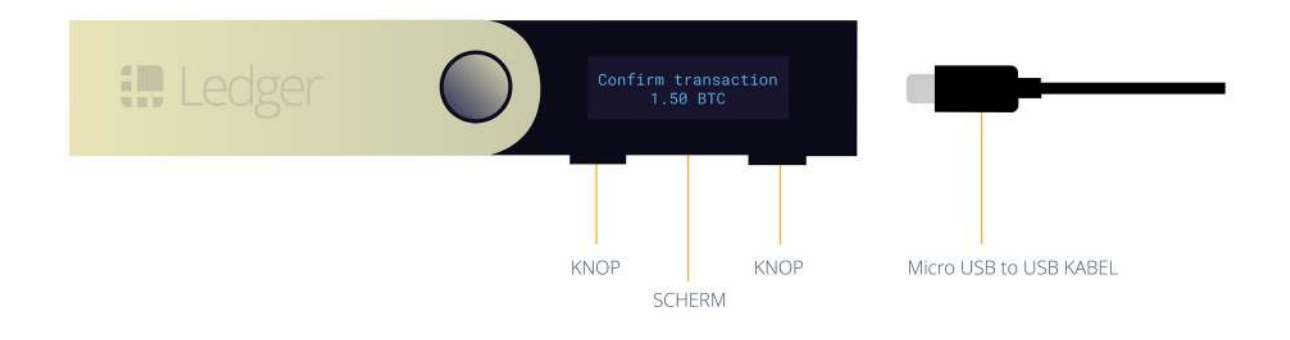

De Ledger Nano S is een hardware wallet voor je digitale munten. Het grote voordeel van een hardware wallet ten opzichte van andere wallets is de veiligheid. De privé sleutels (private keys) die je toegang geven tot je digitale munten zijn op een speciale chip in de wallet opgeslagen en verlaten deze chip nooit. Het is voor hackers daarom niet mogelijk om je privé sleutels en dus je digitale munten te stelen. De reden hiervan is dat je op de Ledger Nano S de details van je transactie ziet op het display. Daarnaast dien je via de fysieke knoppen op de Ledger je transactie te bevestigen.

Een hardware wallet zoals de Ledger Nano S is geschikt voor iedereen, maar met name voor mensen die een hogere waarde aan digitale munten bezitten.

De Ledger Nano S werkt met Bitcoin, Ethereum, Stratis en nog vele andere digitale munten. De volledige lijst van digitale munten die de Ledger Nano S ondersteunt zie je [hier.](https://www.ledgerwallet.com/cryptocurrencies) Naast deze digitale munten zijn ook alle munten op het Ethereum netwerk, ook wel ERC-20 tokens genoemd, beschikbaar.

Indien je van plan bent om een Ledger Nano S te bestellen, dan zou ik dit altijd via de officiële website doen. Zo weet je zeker dat er niemand mee heeft gerommeld. Je kunt de Ledger Nano S [hier bestellen.](http://hier bestellen) Er is wel een korte wachttijd dus hou hier rekening mee.

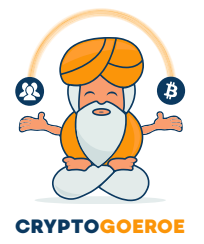

# **Uitpakken**

- **Stap 1:** Haal het plastic van de doos (Er dient altijd plastic om het doosje te zitten!)
- **Stap 2:** Open de doos van de Ledger Nano S
- **Stap 3:** Haal de Ledger uit de inlay
- **Stap 4:** Haal de inlay uit de doos
- **Stap 5:** Haal de meegeleverde handleiding uit de doos: Welcome Quick start
- **Stap 6:** Haal de meegeleverde onderdelen uit de doos: USB Kabel, Keycord en Sleutelring

Het uitpakken is nu klaar, we gaan verder met de volgende stap.

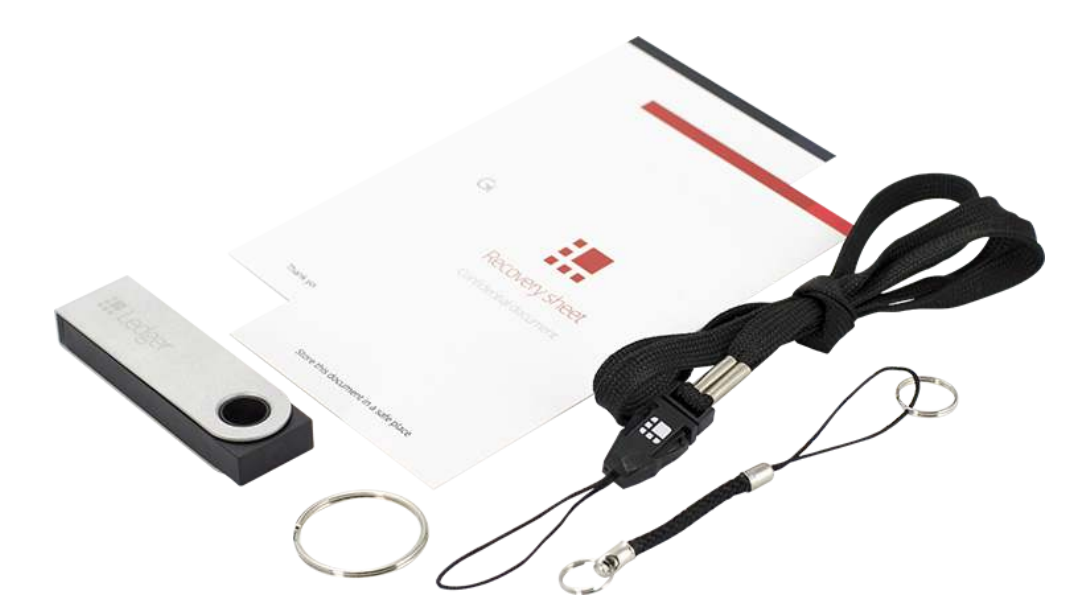

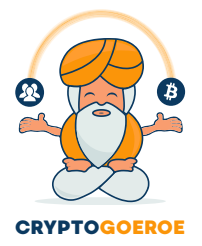

#### **Start**

**Stap 1:** Open het quick start pakket

**Stap 2:** Je treft nu drie langwerpige kaarten met de nodige informatie aan:

1) Did you notice – verklaring ontbreken "anti-tampering sticker" (zegel voor integriteitscontrole). Zie voor meer informatie: ledgerwallet.com/genuine

2) Getting started Ledger Nano S – snel aan de slag op: start.ledgerwallet.com

### 3) Recovery sheet – **bewaar deze op een veilige plek!**

Je hebt nu alle onderdelen bekeken en bent klaar voor de volgende stap.

# **Configureren**

Je bent nu klaar om te beginnen met het configureren van je Ledger Nano S.

**Stap 1:** Ga naar start.ledgerwallet.com

**Stap 2:** Selecteer de Ledger Nano S (Multi-currency hardware wallet) door in het grijze vak te klikken, maakt niet uit waar.

**Stap 3:** Om je Ledger te configureren klik je op: Configure my device (configureer mijn apparaat)

**Stap 4:** Sluit de meegeleverde USB kabel aan op de Ledger en volg de instructies op het scherm. Beide knoppen tegelijkertijd indrukken betekent het bevestigen van een ingevoerde waarde. Je kunt ervoor kiezen om een nieuwe wallet aan te maken of een bestaand Bitcoin of Ethereum account te importeren. Welke optie je ook kiest, volg de instructies op het scherm nauwkeurig. Kies je selectie en valideer deze met de twee knoppen boven de display.

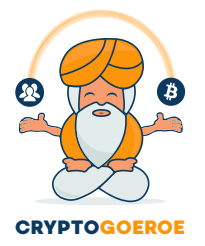

**Stap 5:** Stel je pincode in. Let op: Iedere keer als je de Ledger aansluit zal deze om een pincode vraag. Onthoud deze dus goed! Na drie foutieve pogingen zal de Ledger zichzelf automatisch resetten.

**Stap 6:** Maak een back-up van je recovery phrase (gegevensherstel) op het meegeleverde kaartje. Neem de 24 woorden over op de recovery sheet in de volgorde waarop ze op de display verschijnen. Deze stap is erg belangrijk, want met deze woorden kun je je wallet herstellen in het geval van verlies, diefstal of het invullen van de verkeerde pincode. De configuratie van de Ledger kan niet succesvol worden afgerond zonder te bevestigen dat je de 24 woorden hebt overgenomen door een verplichte willekeurige selecte van woorden. **Bewaar je "Recovery Sheet met de 24 woorden" op een veilige plek en het liefst op verschillende locaties!**

**Stap 7:** Als de melding "Your device is now ready" verschijnt, is je Ledger Nano S succesvol geconfigureerd. Om je wallet te gebruiken hoef je nu alleen nog maar de Ledger Apps te installeren op je computer.

**Stap 8:** Om de Ledger Apps te installeren dien je de Google Chrome of Chorium 50+ browser te gebruiken. Ga naar <https://www.ledgerwallet.com/apps/manager> om de app te downloaden.

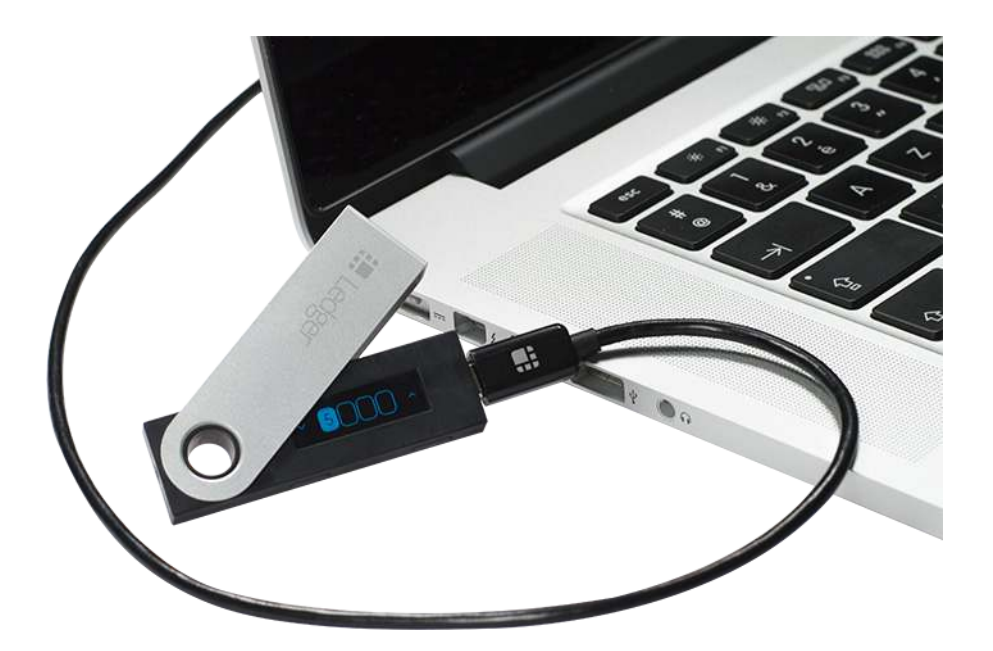

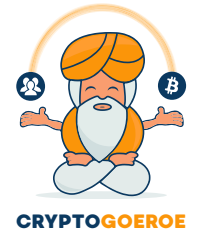

Je bent nu klaar om je Ledger Wallet Nano S te gebruiken. In een volgende handleiding vertel ik jullie meer over het gebruik van de Ledger.

Tot slot nog een laatste waarschuwing. Gebruik nooit een Ledger die al geconfigureerd is. Alleen jij mag je eigen pincode kiezen en je eigen 24 woorden opschrijven. Je wilt niet andere mensen je privé sleutel hebben en mogelijk bij je digitale munten kunnen. Jij bent nu namelijk je eigen bank!

Ledger heeft zelf ook nog een tweetal videos geplaatst in het Engels.

Een overzicht van de Ledger Nano S vind je hier -> [https://www.youtube.com/watch?time\\_continue=15&v=RQkZKm\\_ekwM](https://www.youtube.com/watch?time_continue=15&v=RQkZKm_ekwM)

Een video voor het configureren vind je hier -> <https://www.youtube.com/watch?v=JlojlZiVK8E>

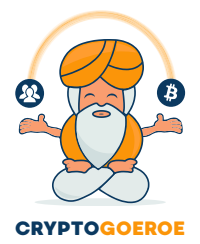